NTFS instructions: NTFS instructions:

Warning: This will erase all data on the USB device. If there is currently data on the USB device, please copy it to a secure location first.

If you are running Windows 7, 8, 8.1 or Windows 10. First, go ahead and plug in your USB device and then open Computer from the desktop.

Right-click on the USB device and choose Format.

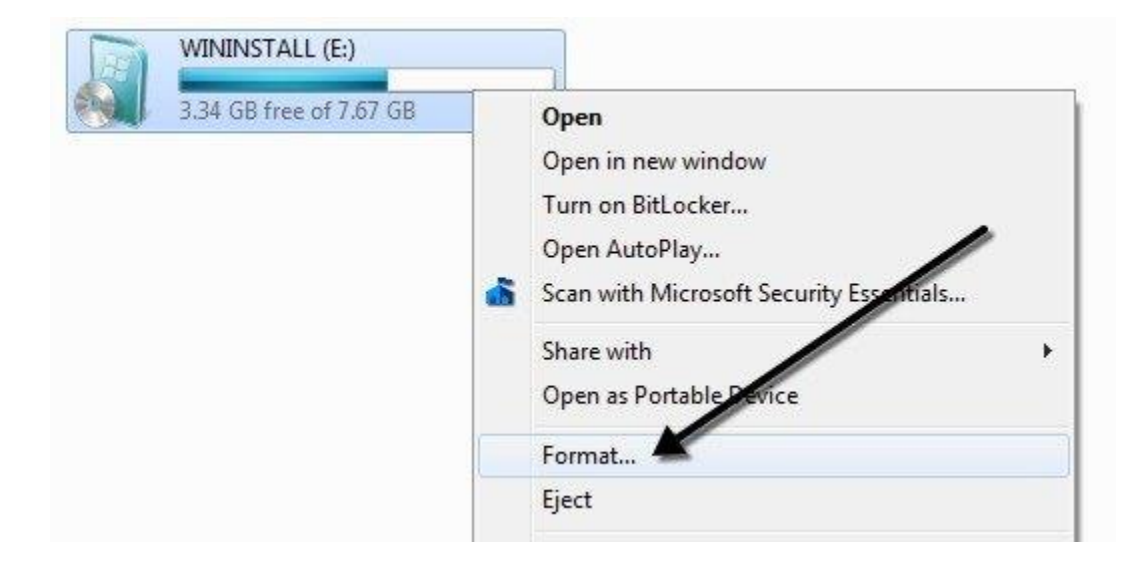

Now open the File system drop down and choose NTFS. You don't have to do anything else and the NTFS option should appear in the list.

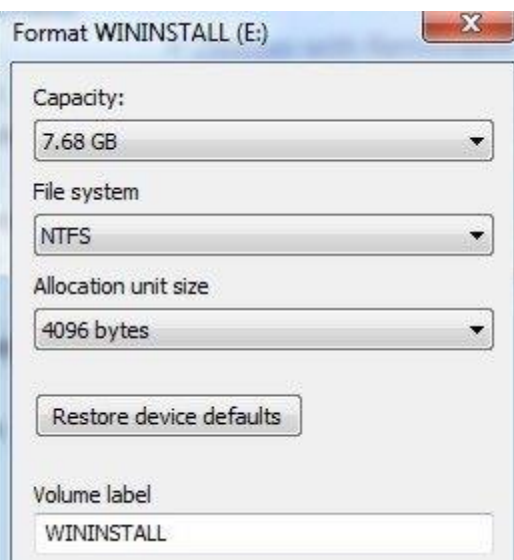

You'll get a message that there is an active partition on the disk and that all data will be lost; go ahead and click Yes to continue. Now choose NTFS and perform the format.

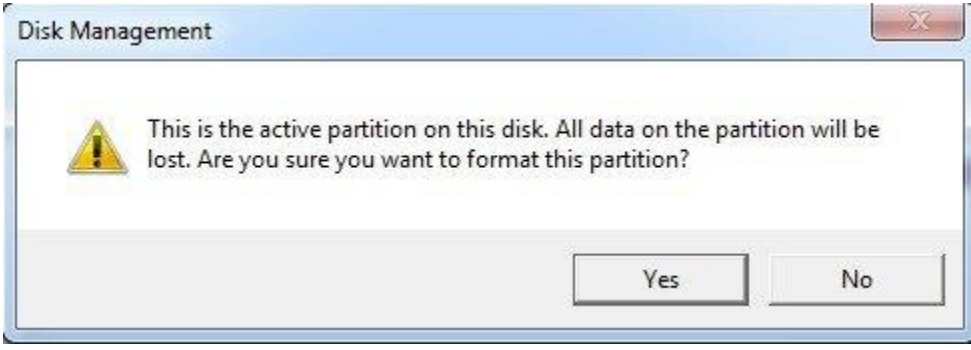

You can now use the advanced features of NTFS of on your USB device to make it more secure, store larger files, and will mount in vLabs in under 20 seconds.